## Schritt 1: Anlegen Elternbenutzer (Selbstregistrierung):

1. Über [www.contiweg.at](http://www.contiweg.at/) und den Link *EKB* kommen Sie zu WebUntis-Browser – *Abb. 1a*. Bleiben sie für die Registrierung immer im Browser - die Registrierung funktioniert nicht in der APP – *Abb. 1b*.

Sie dürfen sich für die Registrierung nicht mit dem Schüler\*innenbenutzer in WebUntis anmelden.

- 2. Im neuen Fenster im Eingabefeld *conti* eingeben und den Vorschlag BG/BRG/BORG Contiweg auswählen – *Abb. 2*.
- 3. Auf der Anmeldeseite rechts unten auf *Registrieren* klicken *Abb. 3*.
- 4. Die Emailadresse eingeben, die Sie der Schule am Schulanfang bekanntgegeben haben und auf *Senden* klicken.
- 5. Sie bekommen auf diese Emailadresse einen Registrierungs-Link bzw. einen Bestätigungscode. Durch **Klick auf den Link** bzw Eingabe des Codes schließen Sie die Registrierung ab.
- 6. Anschließend muss in einem neuen Fenster noch ein geeignetes **Passwort** gesetzt werden *Abb. 4*.

## Schritt 2: Elternbenutzer in der WebUntis APP hinzufügen:

7. Ab jetzt melden Sie sich mit der Emailadresse als Benutzername und dem gewählten Passwort an. Diese Zugangsdaten gelten auch für die kostenfreie App UNTIS Mobile, die Sie für iOS bzw. Android in den jeweiligen Stores herunterladen können. Um die schulischen Benachrichtigungen zu erhalten, müssen Sie den Elternaccount im Profil hinzufügen.

#### Schritt 3: Push-Benachrichtigung aktivieren:

8. Damit Sie automatisch benachrichtigt werden, wenn Sie eine schulische Nachricht erhalten, kontrollieren Sie in den Handyeinstellungen (*Abb. 5*), ob bei der UNTIS-App die Einstellung **Mitteilungen erlauben** (*Abb. 6+7*) aktiv ist. Vorsicht: diese Funktion Abb. 6+7 kann auf Ihrem Handy anders aussehen!

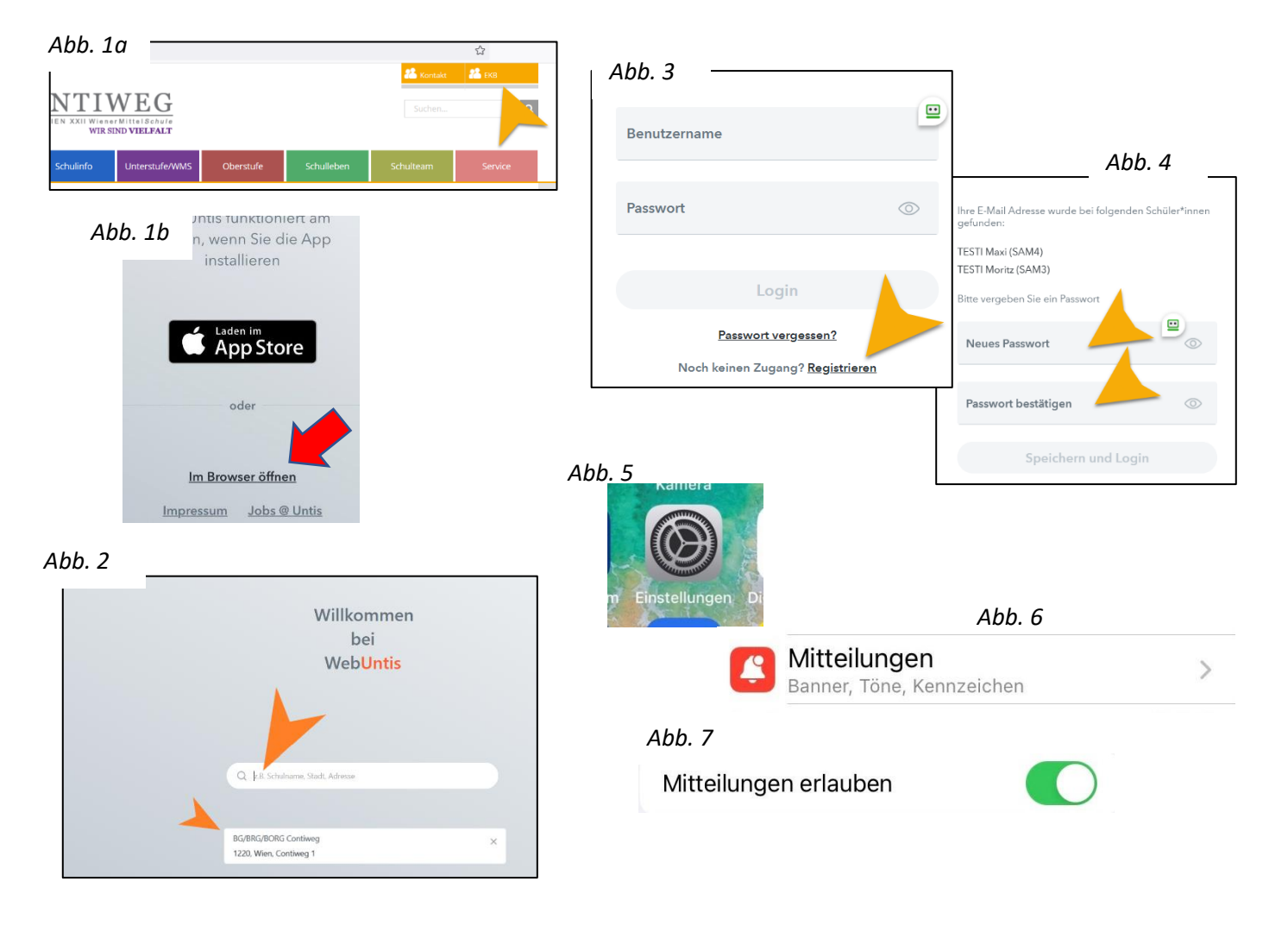

### Probleme mit den Push-Benachrichtigungen bei UNTIS mobile:

- Prüfen Sie, ob Sie bei den Geräteeinstellungen Ihres Smartphones für UNTIS mobile Mitteilungen/Benachrichtigungen freigegeben haben.
- In manchen Fällen funktionieren die Push-Benachrichtigungen nur bei (im Hintergrund) geöffneter App.
- Sollte es trotzdem nicht funktionieren, löschen Sie in der App das Profil *Abb. 7*. Für eine neue Anmeldung melden Sie sich mit Ihren Zugangsdaten bei WebUntis-Browser an, klicken links unten auf Ihren Benutzernamen, im Profilfenster auf die Karteikarte *Freigabe* und bei *Zugriff über Untis Mobile* auf *Anzeigen* – *Abb. 8*.

Öffnen Sie am Smartphone UNTIS mobile, klicken auf *Anmelden*, *Anmelden mit QR-Code* – *Abb. 9*. Scannen Sie mit dem Smartphone den QR-Code (Abb. 8) und klicken wieder auf *Anmelden*.

### Mehrere Kinder am Contiweg:

Dem über die Selbstregistrierung angelegten Elternbenutzer sind alle Schüler\*innen des Contiweg mit diesem Erziehungsberechtigten zugeordnet. Sie können sowohl in WebUntis-Browser als auch in UNTIS mobile zwischen den Daten der zugeordneten Schüler\*innen wechseln. Ein Einsteigen mit den Schüler\*innenbenutzern ist nicht mehr nötig.

# Mehrere Benutzer in derselben App (z.B. Schüler\*innenbenutzer zusätzlich zum Elternbenutzer oder Kinder an unterschiedlichen Schulen):

In UNTIS mobile können Sie über *Profil* (rechts unten), *Profil hinzufügen* (Abb. 7) weitere WebUntis-Benutzer – auch von anderen Schulen - ergänzen.

Über das Icon links oben  $\beta_{\alpha}$  können Sie dann zwischen diesen Benutzern wechseln.

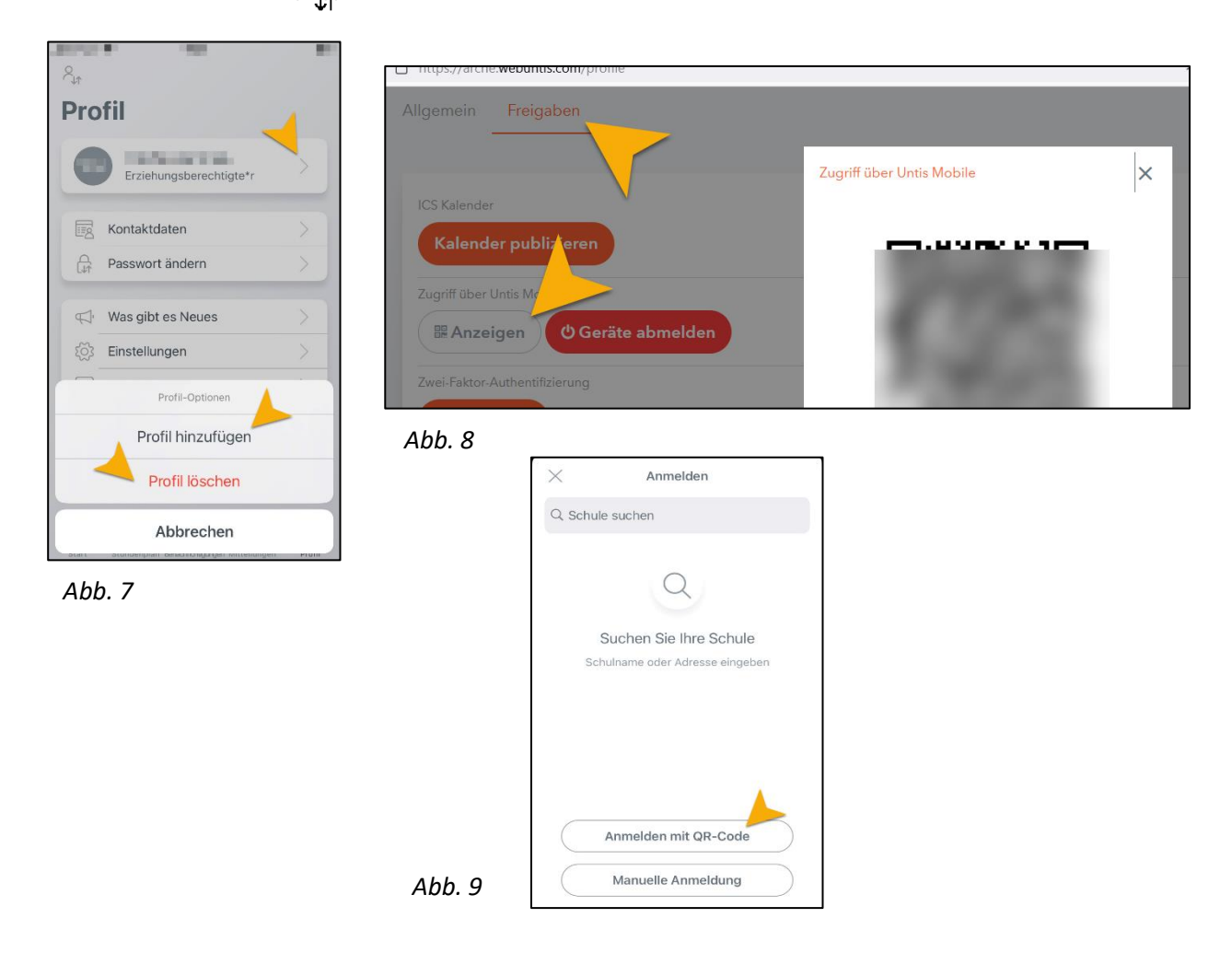